# **Magento OpenERP Integration Documentation**

*Release 1.0*

**Openlabs Technologies & Consulting (P) Limited**

September 11, 2015

### Contents

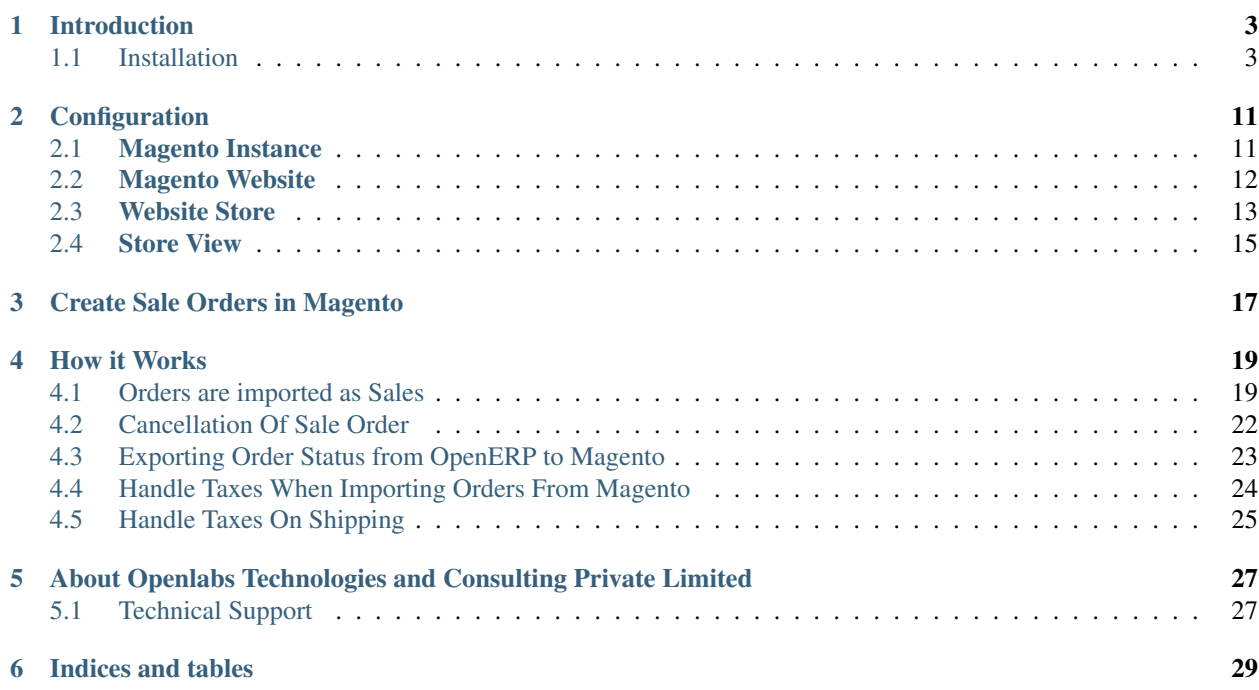

Contents:

## **Introduction**

<span id="page-6-0"></span>Magento is a feature-rich eCommerce platform built on open-source technology that provides online merchants with unprecedented flexibility and control over the look, content and functionality of their eCommerce store.

A new bridge between OpenERP and Magento has been initiated by Openlabs team. This module allows synchronization of Magento with Open ERP. It supports Synchronization of Customers, Addresses, Product Categories, Products, Order Statuses, and Orders.

See *[Installation](#page-6-1)* first, then to login to the ERP, see *[Login Instructions](#page-10-0)*.

### <span id="page-6-1"></span>**1.1 Installation**

#### Step 1: Installation of Magento core API extension

1. After login to magento Admin Panel, go to

System >> Magento Connect >> Magento Connect Manager

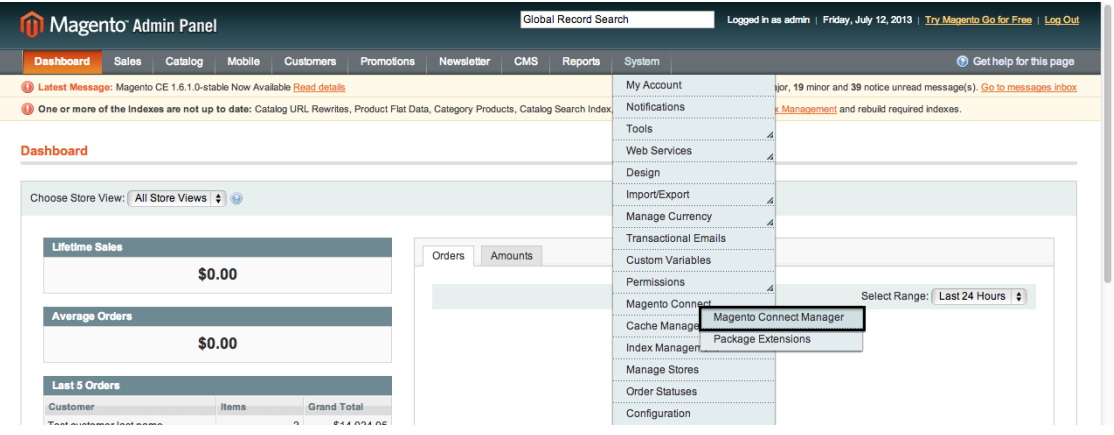

2. Key in your username and password, the same username and password you entered while login to magento

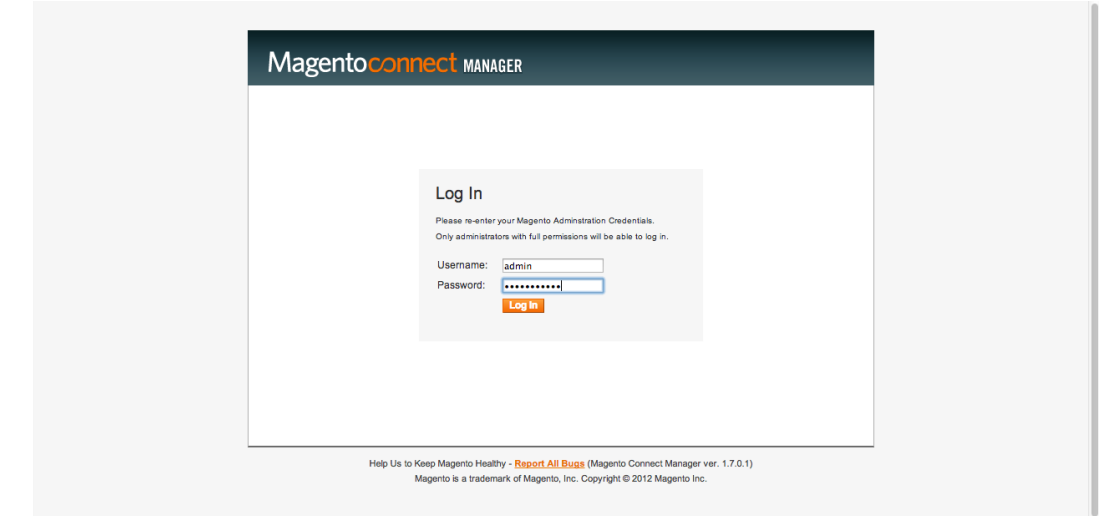

3. Click on the second tab for settings and change preferred state to 'Beta'. (As of this date the plug-in is beta). Save your settings

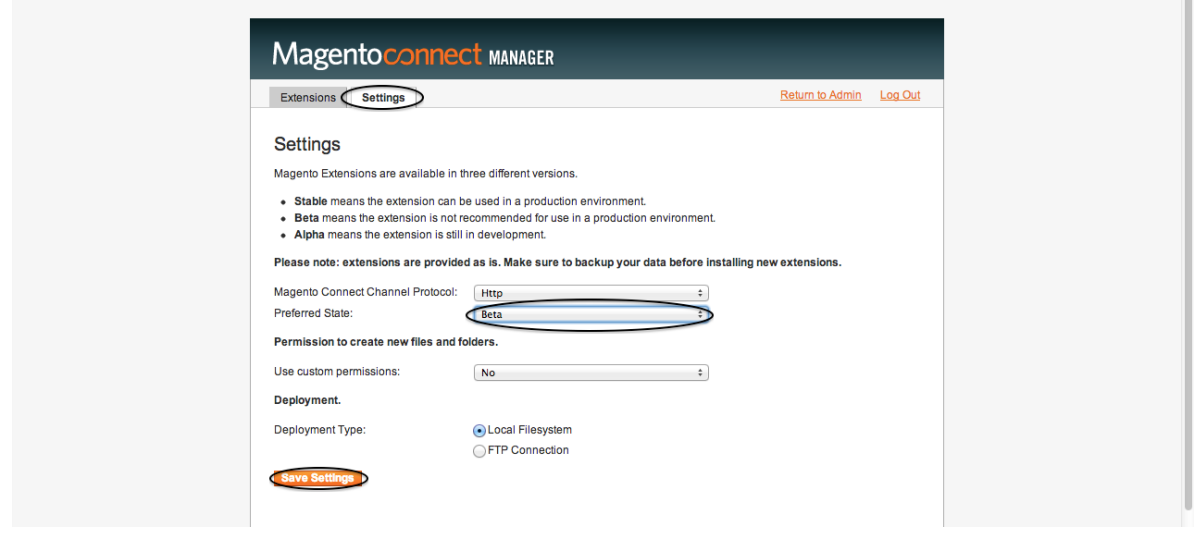

Note: Default state is Stable, change it to Beta.

4. Go to first tab i.e., Extensions to install magento-connector,

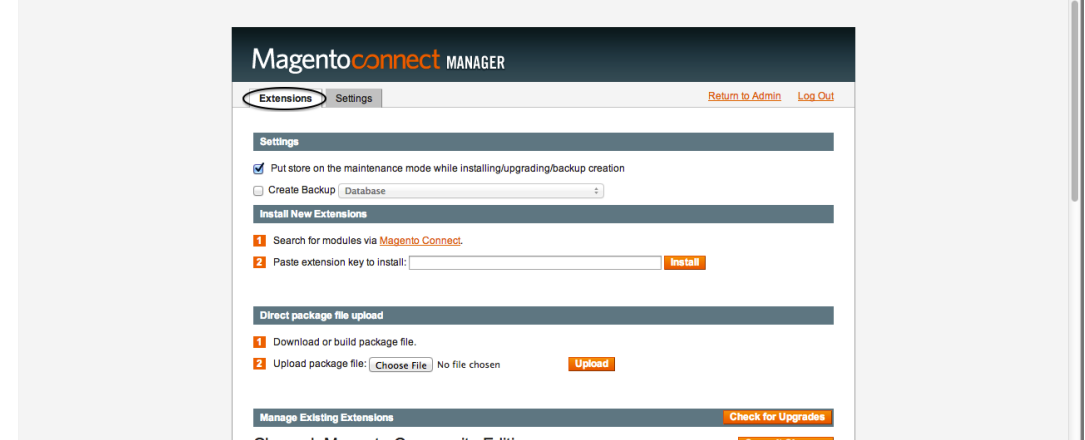

5. You need to paste the following extension key in the box to install:

http://connect20.magentocommerce.com/community/Openlabs\_OpenERPConnector

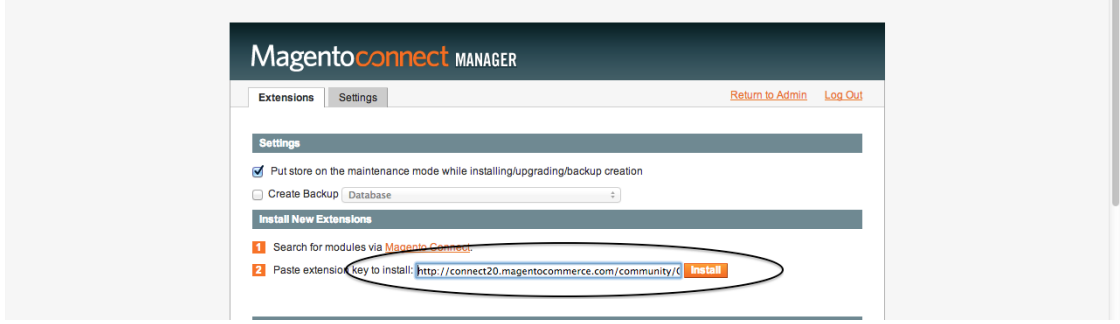

6. Click Install, and wait for the module to be shown for installation

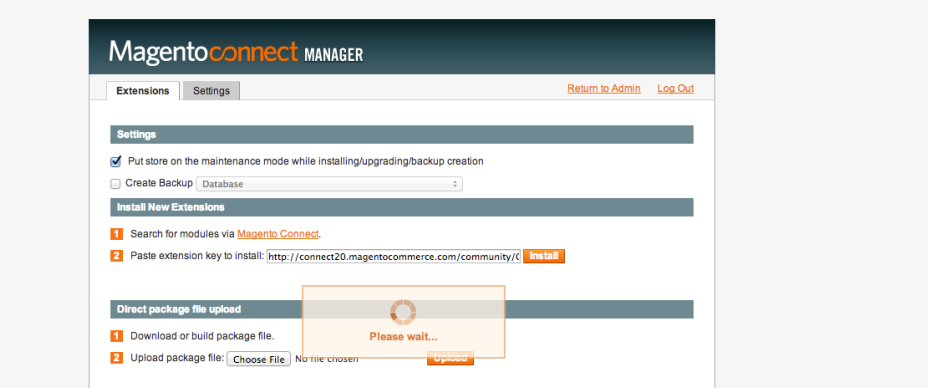

7. Install it by clicking Proceed, refer below screenshot:

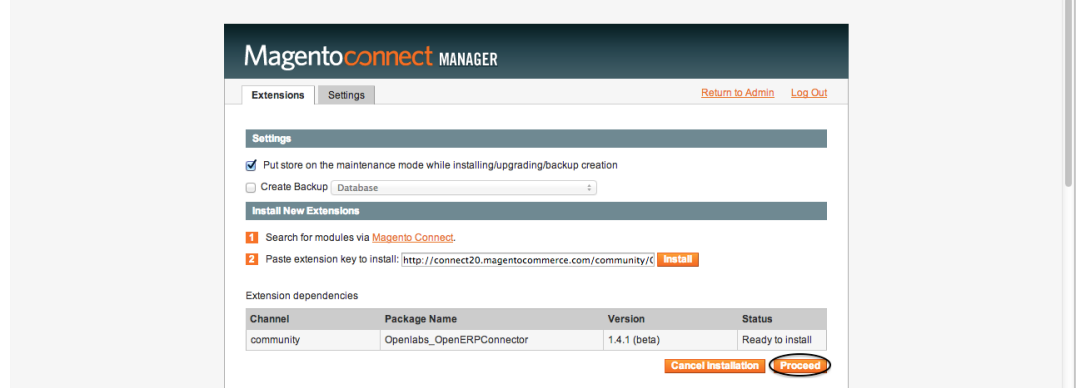

8. The terminal shows the module installed, like shown below:

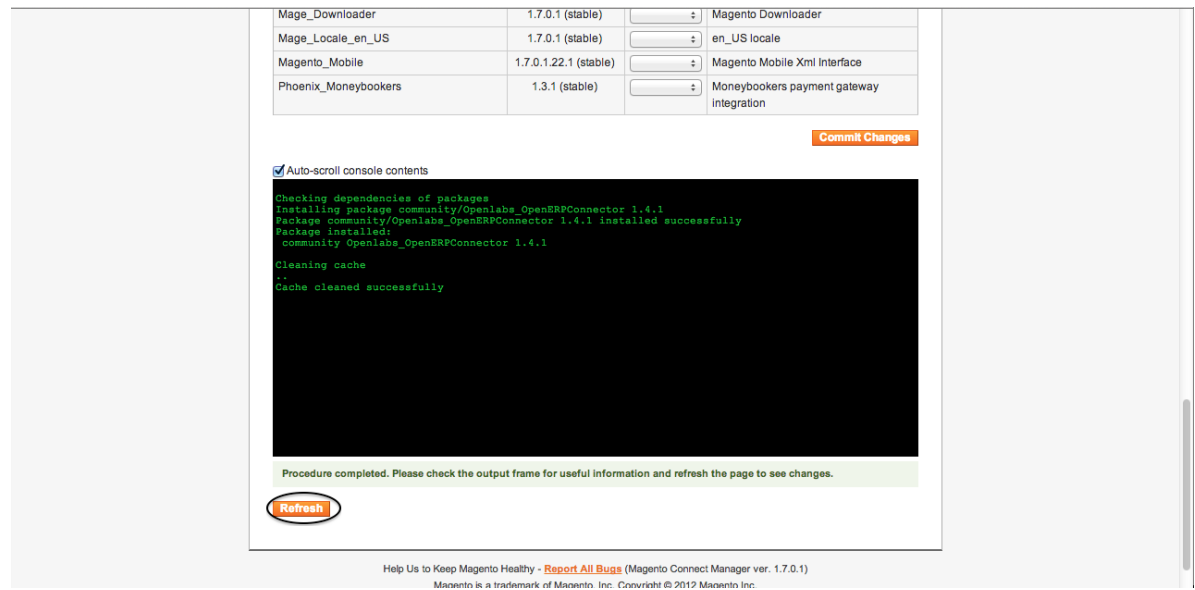

9. Now go to bottom of the page to check the installed module, where installed module is shown at the end of the list, see below:

| Lib ZF                    | $1.11.1.0$ (stable)   | $\div$ | <b>Zend Framework</b>                                                                                                    |
|---------------------------|-----------------------|--------|----------------------------------------------------------------------------------------------------|
| Lib_ZF_Locale             | $1.11.1.0$ (stable)   | ÷      | Zend Framework Locale                                                                                                    |
| Mage All Latest           | $1.7.0.2$ (stable)    |        | Metapackage for latest Magento 1.7.0.2<br>release                                                                           |
| Mage_Centinel             | $1.7.0.0$ (stable)    | ÷      | 3D Secure Card Validation                                                                                                   |
| Mage_Compiler             | $1.7.0.0$ (stable)    | ÷      | This module compiles all files of a<br>Magento installation and creates a<br>single include path to increase<br>performance |
| Mage Core Adminhtml       | $1.7.0.1$ (stable)    | ÷      | Magento Administration Panel                                                                                                |
| Mage Core Modules         | $1.7.0.2$ (stable)    | ÷      | Collection of Magento Core Modules                                                                                          |
| Mage_Downloader           | $1.7.0.1$ (stable)    | ÷      | <b>Magento Downloader</b>                                                                                                   |
| Mage Locale en US         | $1.7.0.1$ (stable)    | ÷      | en US locale                                                                                                    |
| Magento Mobile            | 1.7.0.1.22.1 (stable) | ÷      | Magento Mobile Xml Interface                                                                                                |
| Phoenix_Moneybookers      | $1.3.1$ (stable)      | ٠      | Moneybookers payment gateway<br>integration                                                                                 |
| Openlabs_OpenERPConnector | $1.4.1$ (beta)        |        | Magento core API extension for multi<br>website Open ERP connector by<br><b>Openlabs</b>                                    |
|                           |                       |        | <b>Commit Changes</b>                                                                                                    |

Step 2: Installation of Magento Integration [OpenERP module]

#### Setup Python environment

- 1. If not already installed by the default python installation, download the pycountry module and install it in your python directory
- 2. Download the [magento module](https://github.com/openlabs/magento) and install it in your python directory (\*)

(\*) it seems that in linux installations, Magento Integration takes care of 'magento module' and installs it when running the Magento Integration setup (see .5 below). So you have to install it yourself only if you are working under windows systems because for some reason Magento Integration lacks to install the 'magento module' (to be confirmed by developers)

(if your openERP is installed on a Windows systems, copy the above modules from YourPythonDir\Lib\site-packages to YourOpenErpDir\Server\server)

#### Downloading the magento\_integration module

- 1. The module source is available online and can be downloaded from [here.](https://github.com/openlabs/magento_integration)
- 2. The module can be downloaded as a *zip* or can be *cloned* by running

git clone https://github.com/openlabs/magento\_integration.git

#### OR

git clone git@github.com:openlabs/magento\_integration.git

3. If the module is downloaded as a zip, extract the module which will give a directory.

Warning: The directory name of the extracted contents should be *magento\_integration*. The module will not work otherwise as OpenERP identifies modules by the folder name. If you are downloading the source from github, the folder name created includes the branch name like *magento\_integration-develop*.

- 4. Copy this directory to addons folder of openerp. [Advanced users can update the addons path to add this module's parent folder in their server config file.]
- 5. From the module directory, use the setup.py script with the command:

python setup.py install

#### Installing the module in OpenERP database

### <span id="page-10-0"></span>**1.1.1 Login to OpenERP**

To login to ERP using OpenERP client, you need to fill the following information:

- Username: Ask your administrator for this information
- Password: Ask your administrator for this information

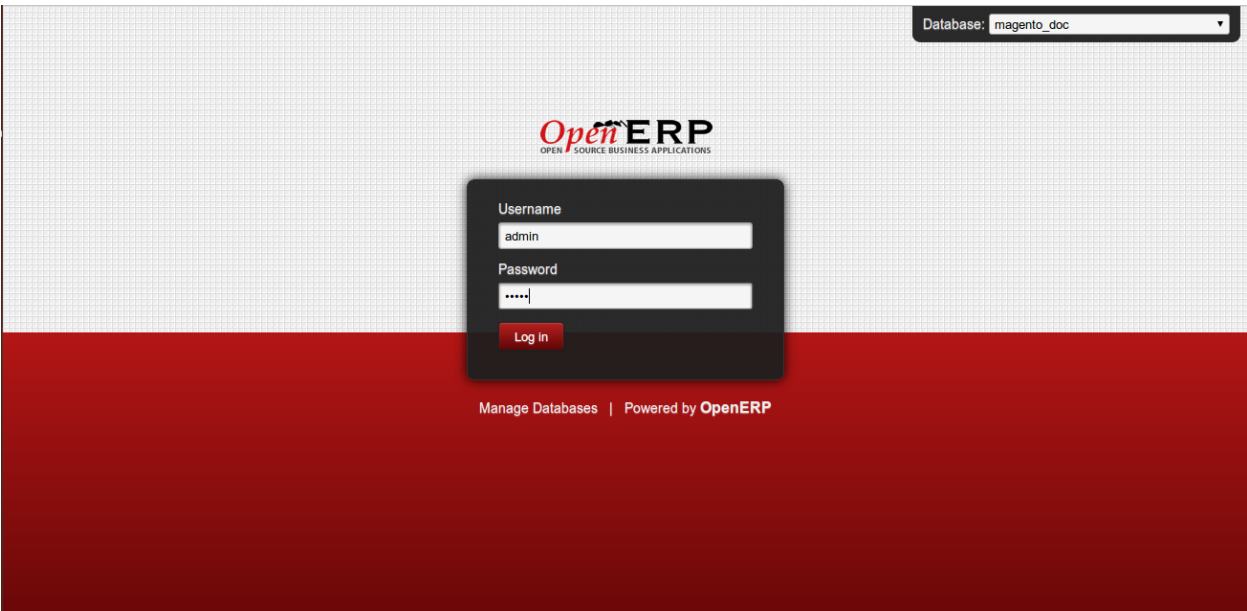

- 1. Go to Settings, click on *Update Modules List* shown under Modules
- 2. Search for magento module in the search bar at top-right side of the page.
- 3. Search returns the module named Magento Integration, now click on the module to install, refer below screenshot:

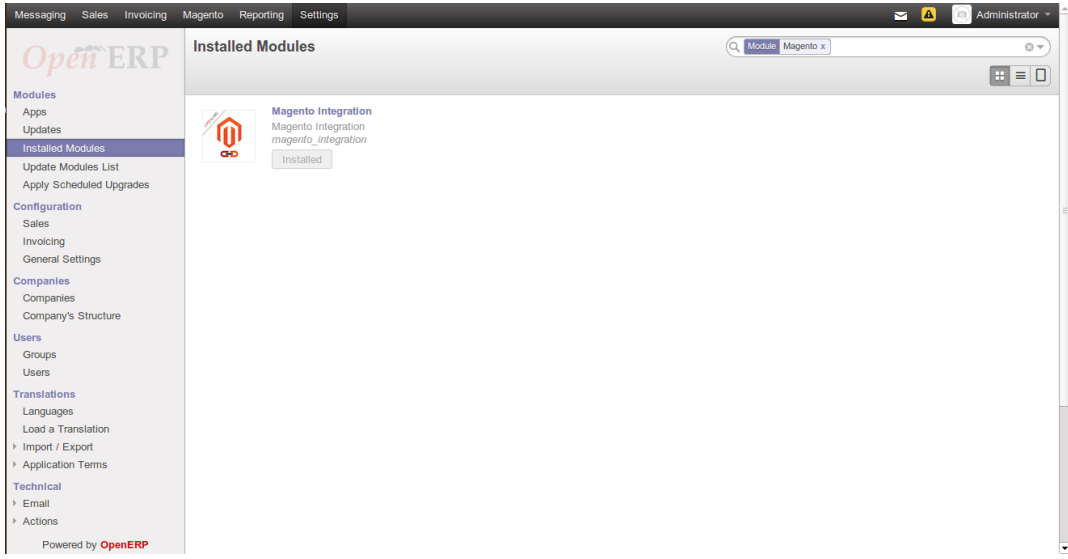

4. A new window is now open to install this, click on Install.

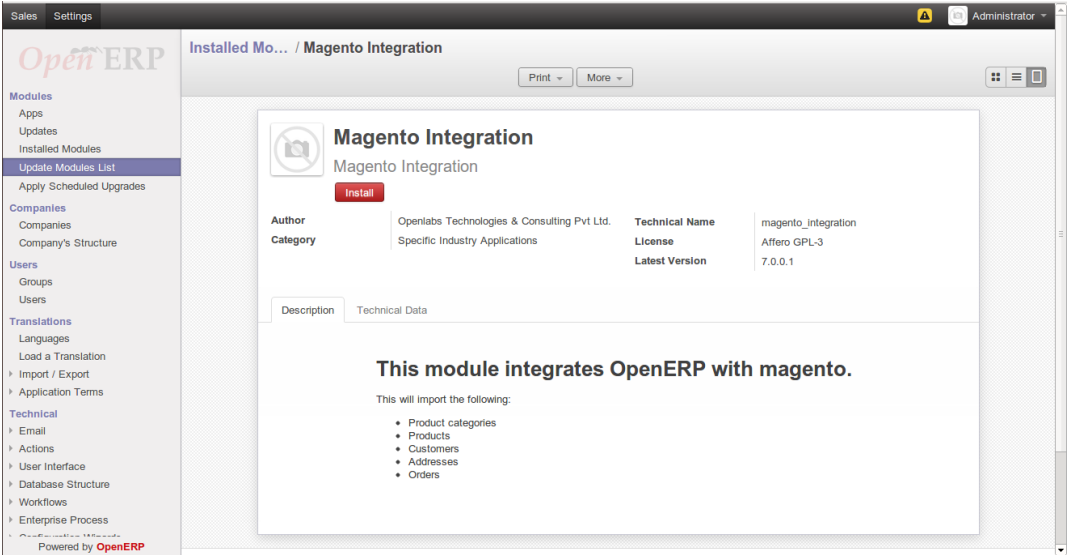

5. On installing this a new window pop-ups asking Configure Accounting Data details for your taxes and chart of accounts. Enter the details and Continue.

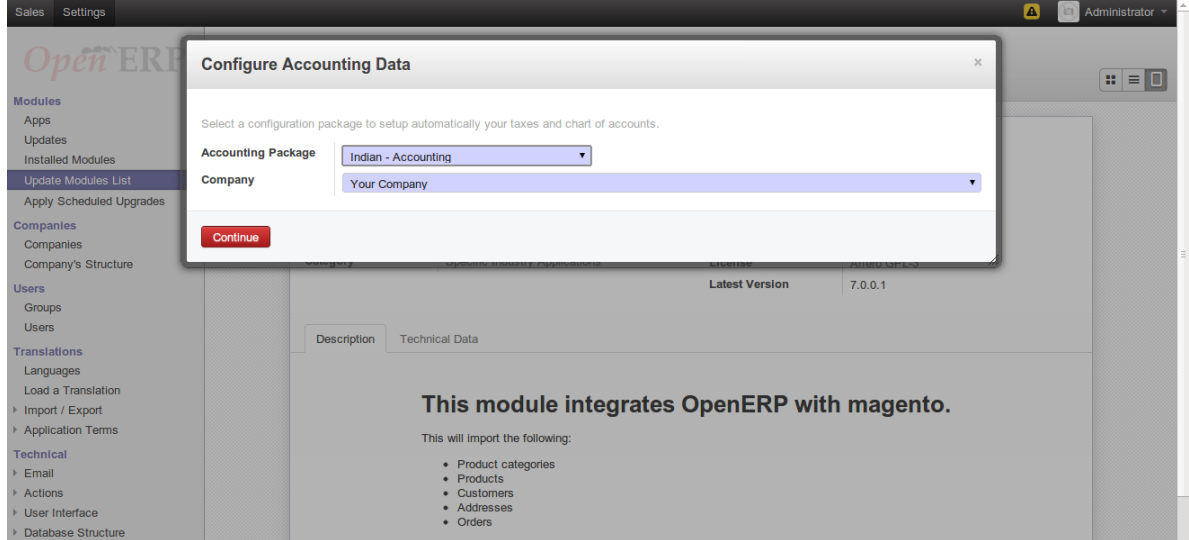

6. Now magento is installed. To configure it, refer *[Configuration](#page-14-0)*.

## **Configuration**

<span id="page-14-0"></span>The module requires certain initial configuration to be done in *[magento instance](#page-14-1)* to set the management tool.

### <span id="page-14-1"></span>**2.1 Magento Instance**

Go to Magento >> Configuration and open *Magento Instances*.

It refers to a magento installation identifiable via setting the API for Magento Site URL, API User and API Password / Key

1. Create a new magento instance by clicking create.

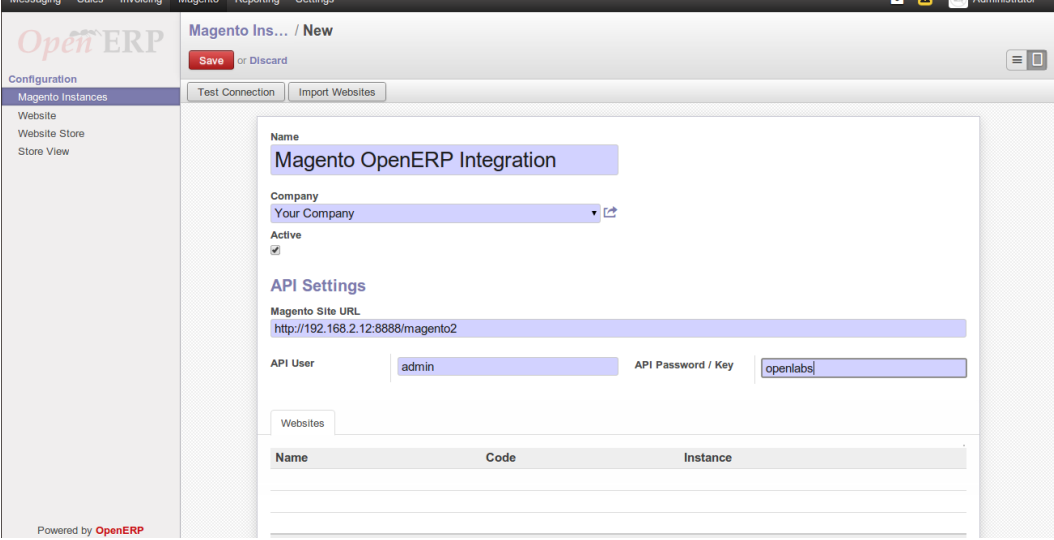

- 2. Save the record with the Save button.
- 3. The Connection can be tested by clicking on Test Connection button shown on the top.
- 4. If the connection with magento is successful, a window will pop-up as shown below in the screenshot:

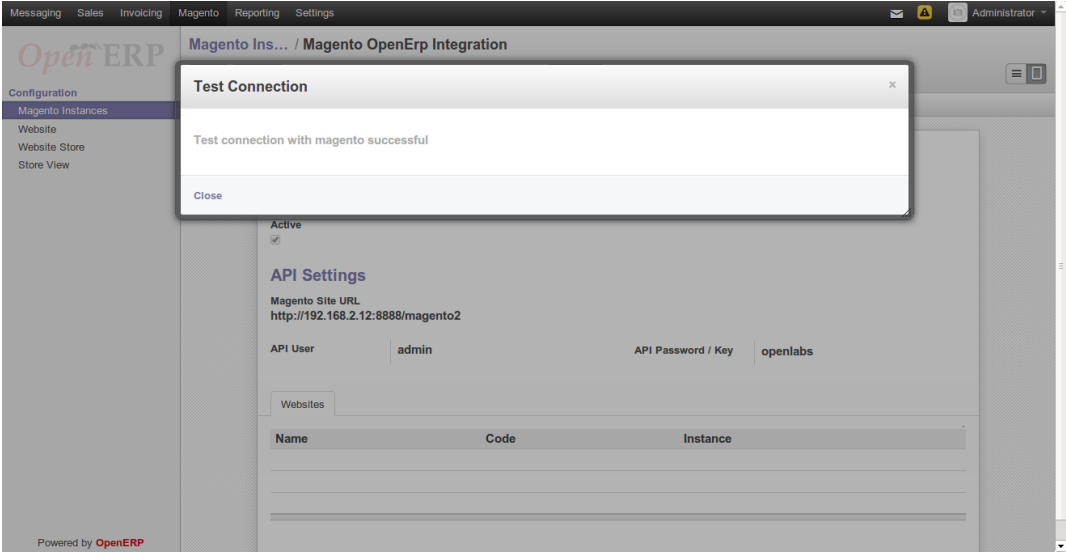

5. Now the websites can be imported by clicking Import Websites button. This will import all the websites for this magento instance. It will also import all the stores and store views related to this website. By clicking this a new window will pop-up as shown below:

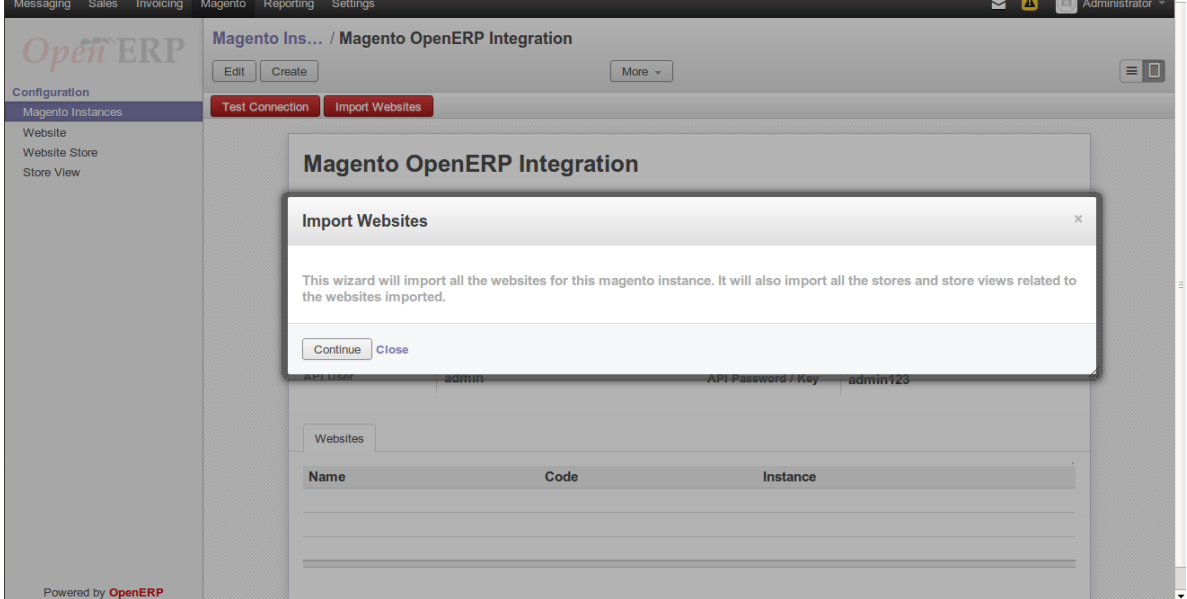

To know more about *Magento Website*, refer *[website](#page-15-0)*.

### <span id="page-15-0"></span>**2.2 Magento Website**

Go to Magento >> Configuration and open *Website*.

A magento instance can have multiple websites. They act as *parents* of stores. A website consists of one or more stores.

After Importing Websites, magento instance will get all the websites, it's stores and stores view. See below:

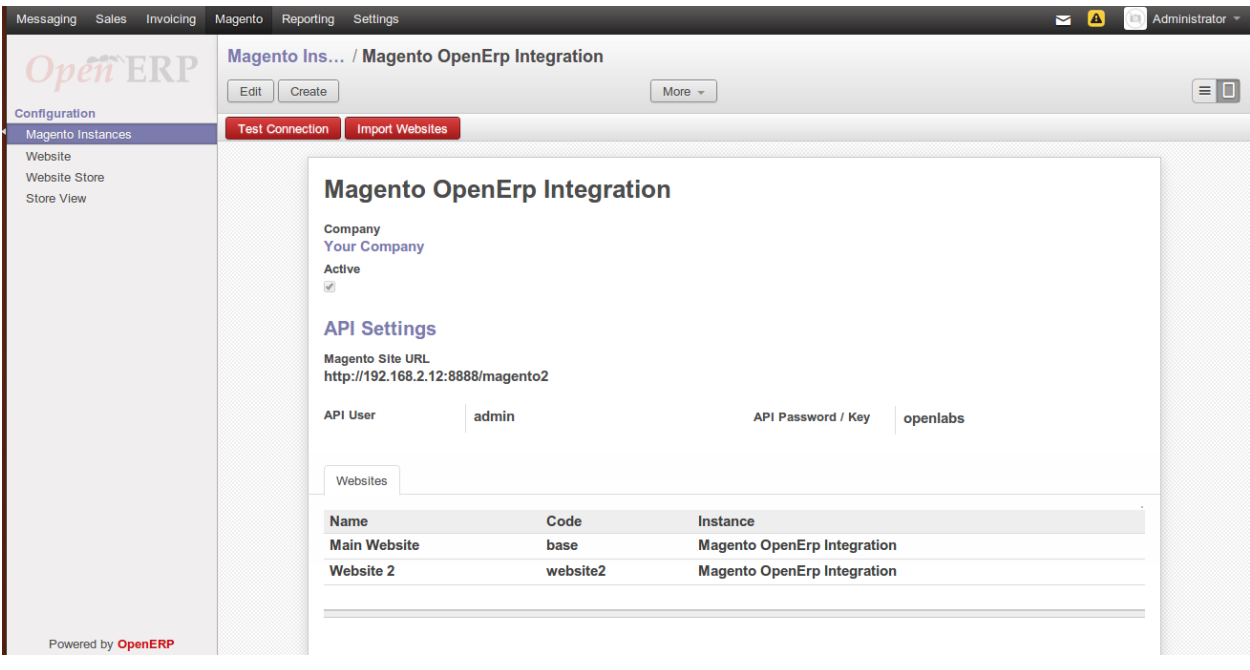

Note: A website must be unique in an magento instance

### <span id="page-16-0"></span>**2.3 Website Store**

Magento Website Store or Store view groups

Go to Magento >> Configuration and open *Website Store*.

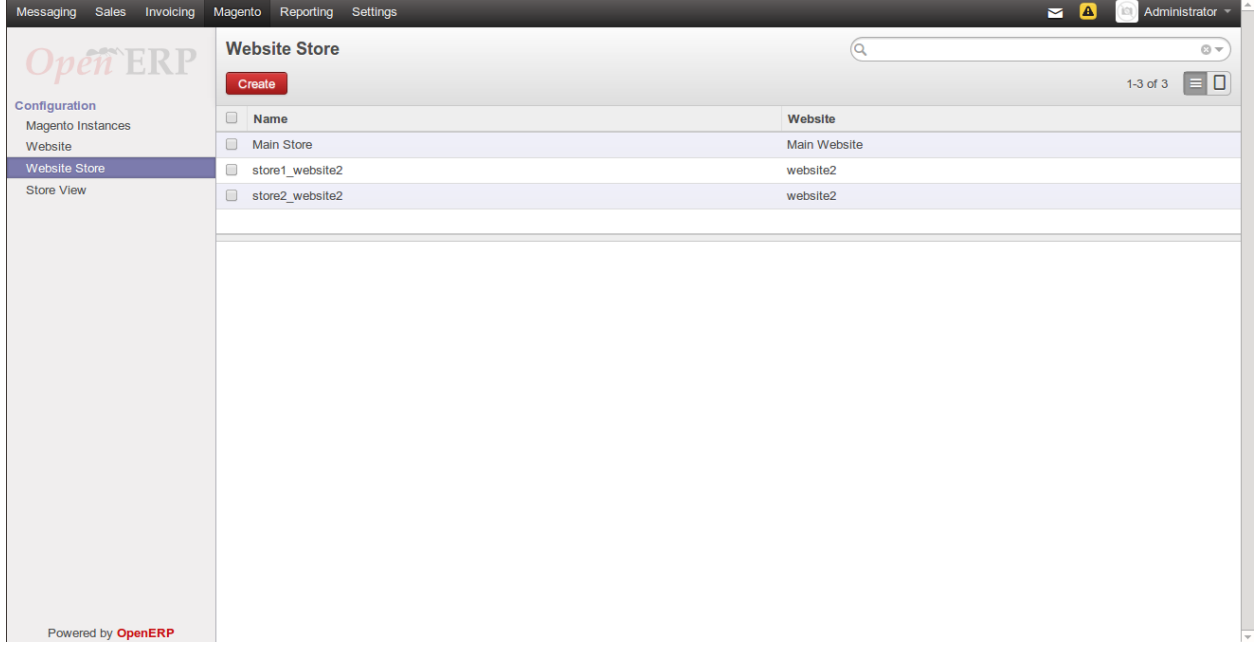

Stores are children of websites. The visibility of products and categories is managed on magento at store level by specifying the root category on a store. The setup for root catalog on stores does not reflect on OpenERP as there is no functional benefit of doing so.

#### Note: A store must be unique in a website

Double click on any of of the website to import catalog by clicking on Import Catalog. This will import all the product categories and products for this magento instance, see screenshot:

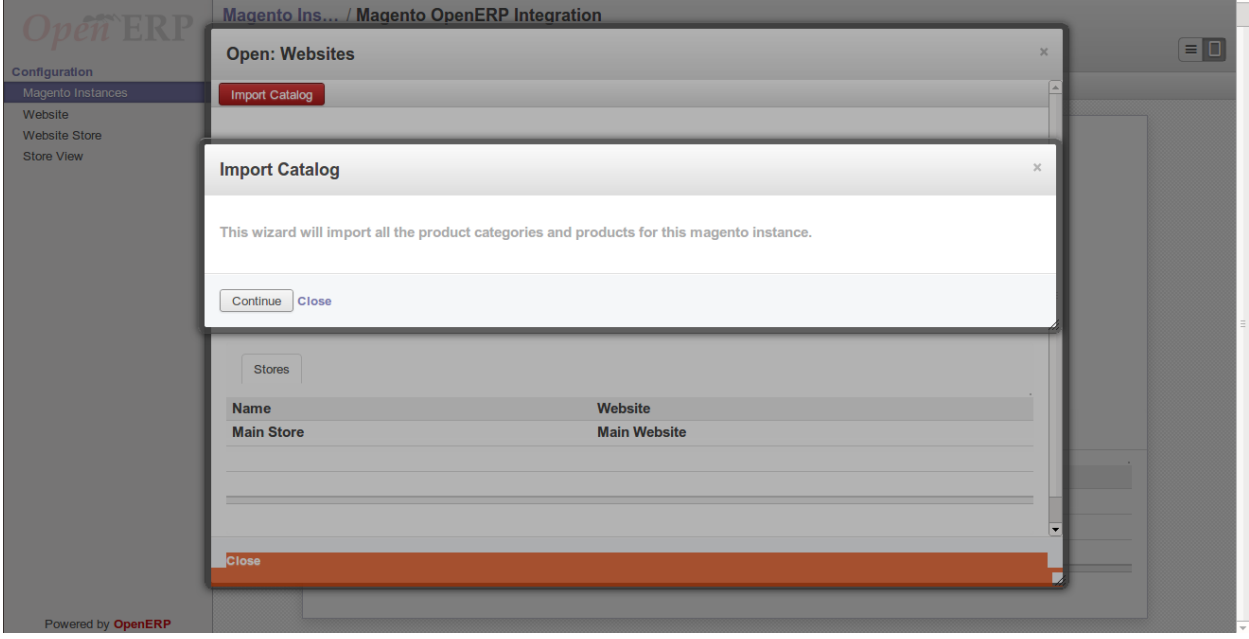

Press continue to import the catalog, and it will get all the products, see below screenshot:

| Messaging<br>Sales<br>Invoicing           | Magento<br>Reporting<br>Settings |                                                |                         | $\blacksquare$            | Administrator<br>A  |               |
|-------------------------------------------|----------------------------------|------------------------------------------------|-------------------------|---------------------------|---------------------|---------------|
|                                           | <b>Magento Instance Products</b> | Magento Ins / Magento Op / Magento Ins /       | Q                       |                           |                     | $\odot$       |
| Configuration<br><b>Magento Instances</b> | Create                           |                                                |                         |                           | 1-80 of 120         | $+ +$         |
| Website                                   | □<br><b>Internal Reference</b>   | <b>Name</b>                                    | <b>Quantity On Hand</b> | <b>Quantity Available</b> | <b>Public Price</b> | <b>Status</b> |
| <b>Website Store</b>                      | $\Box$<br>1111                   | Ottoman                                        | 0.00                    | 0.00                      | 299.99              |               |
| <b>Store View</b>                         | 0<br>1112                        | Chair                                          | 0.00                    | 0.00                      | 129.99              |               |
|                                           | 0<br>1113                        | Couch                                          | 0.00                    | 0.00                      | 599.99              |               |
|                                           | 0<br>1114                        | <b>Magento Red Furniture Set</b>               | 0.00                    | 0.00                      | 0.00                |               |
|                                           | 0<br>1gbdimm                     | Crucial 1GB PC4200 DDR2 533MHz Memory          | 0.00                    | 0.00                      | 150.99              |               |
|                                           | $\Box$<br>1tb7200                | Western Digital - 1TB HD - 7200RPM             | 0.00                    | 0.00                      | 399.00              |               |
|                                           | $\Box$<br>1yr_p_l                | One Year Extended Warranty - Parts and Labor   | 0.00                    | 0.00                      | 150.00              |               |
|                                           | 0<br><b>226bw</b>                | 22" Syncmaster LCD Monitor                     | 0.00                    | 0.00                      | 399.99              |               |
|                                           | □<br>250gb5400                   | Seagate 250GB HD - 5400RPM                     | 0.00                    | 0.00                      | 99.00               |               |
|                                           | O<br>2gbdimm                     | Crucial 2GB PC4200 DDR2 533MHz Memory          | 0.00                    | 0.00                      | 199.99              |               |
|                                           | 0<br>2yr p I                     | Two Year Extended Warranty - Parts and Labor   | 0.00                    | 0.00                      | 250.00              |               |
|                                           | 0<br>384822                      | <b>Akio Dresser</b>                            | 0.00                    | 0.00                      | 399.99              |               |
|                                           | 0<br>3yr p I                     | Three Year Extended Warranty - Parts and Labor | 0.00                    | 0.00                      | 325.00              |               |
|                                           | o<br>4fasd5f5                    | The Get Up Kids: Band Camp Pullover Hoodie     | 0.00                    | 0.00                      | 30.00               |               |
|                                           | 0<br>500gb5400                   | Seagate 500GB HD - 5400RPM                     | 0.00                    | 0.00                      | 299.00              |               |
|                                           | □<br>500gb7200                   | Western Digital 500GB HD - 7200RPM             | 0.00                    | 0.00                      | 299.00              |               |
|                                           | 0<br>512dimm                     | Crucial 512MB PC4200 DDR2 533MHz Memory        | 0.00                    | 0.00                      | 99.99               |               |
|                                           | 0<br>750                         | Olympus Stylus 750 7.1MP Digital Camera        | 0.00                    | 0.00                      | 161.94              |               |
| Powered by OpenERP                        | o<br>8525PDA                     | <b>AT&amp;T 8525 PDA</b>                       | 0.00                    | 0.00                      | 199.99              |               |

Note: Each product in a website must be unique!

# <span id="page-18-0"></span>**2.4 Store View**

Magento Website Store View

Go to Magento >> Configuration and open *Store View*.

A store needs one or more store views to be browse-able in the front-end. It allows for multiple presentations of a store. Most implementations use store views for different languages.

See screenshot below, it will get all the Store View with corresponding Store

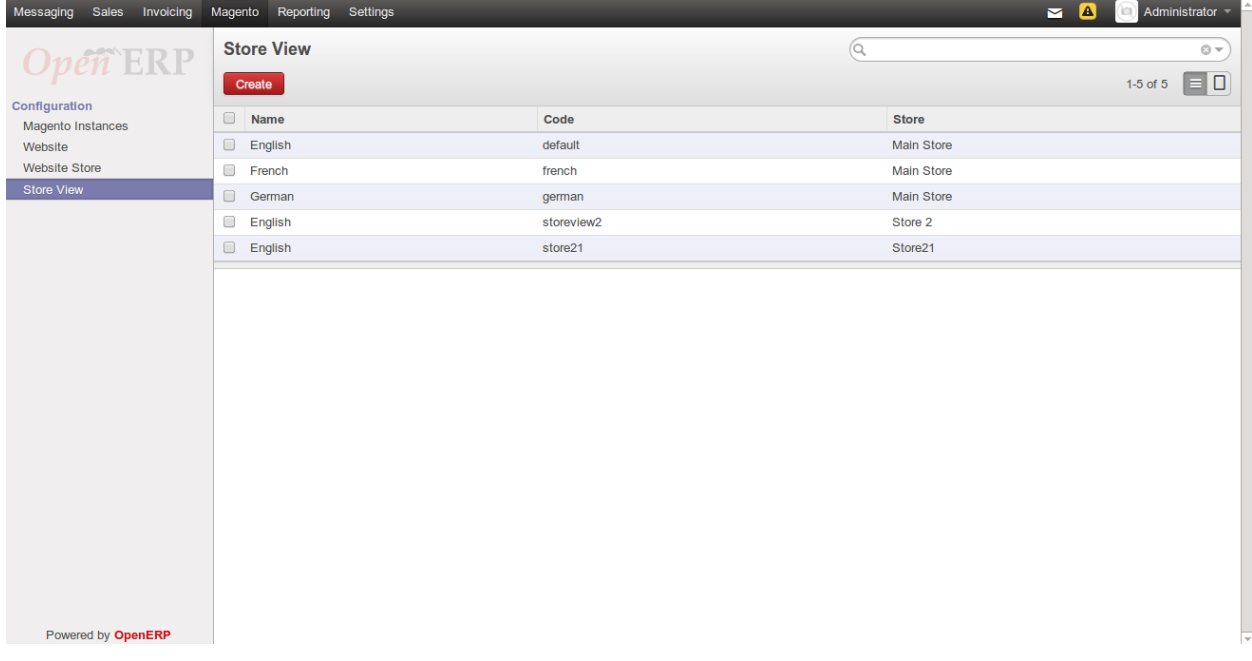

# **Create Sale Orders in Magento**

<span id="page-20-1"></span><span id="page-20-0"></span>Sales orders in Magento can created from Magento Admin Panel with Create New Button shown in below *[Create New Order](#page-20-1)* screenshot. Sale in Magento

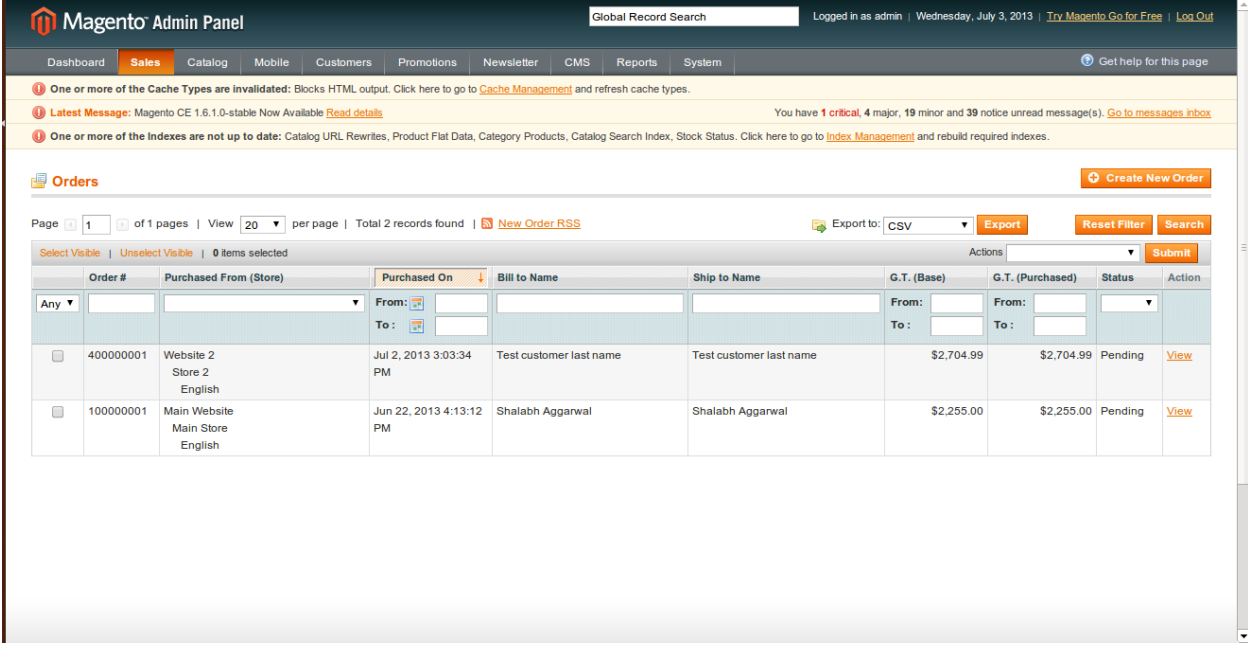

Orders in Magento

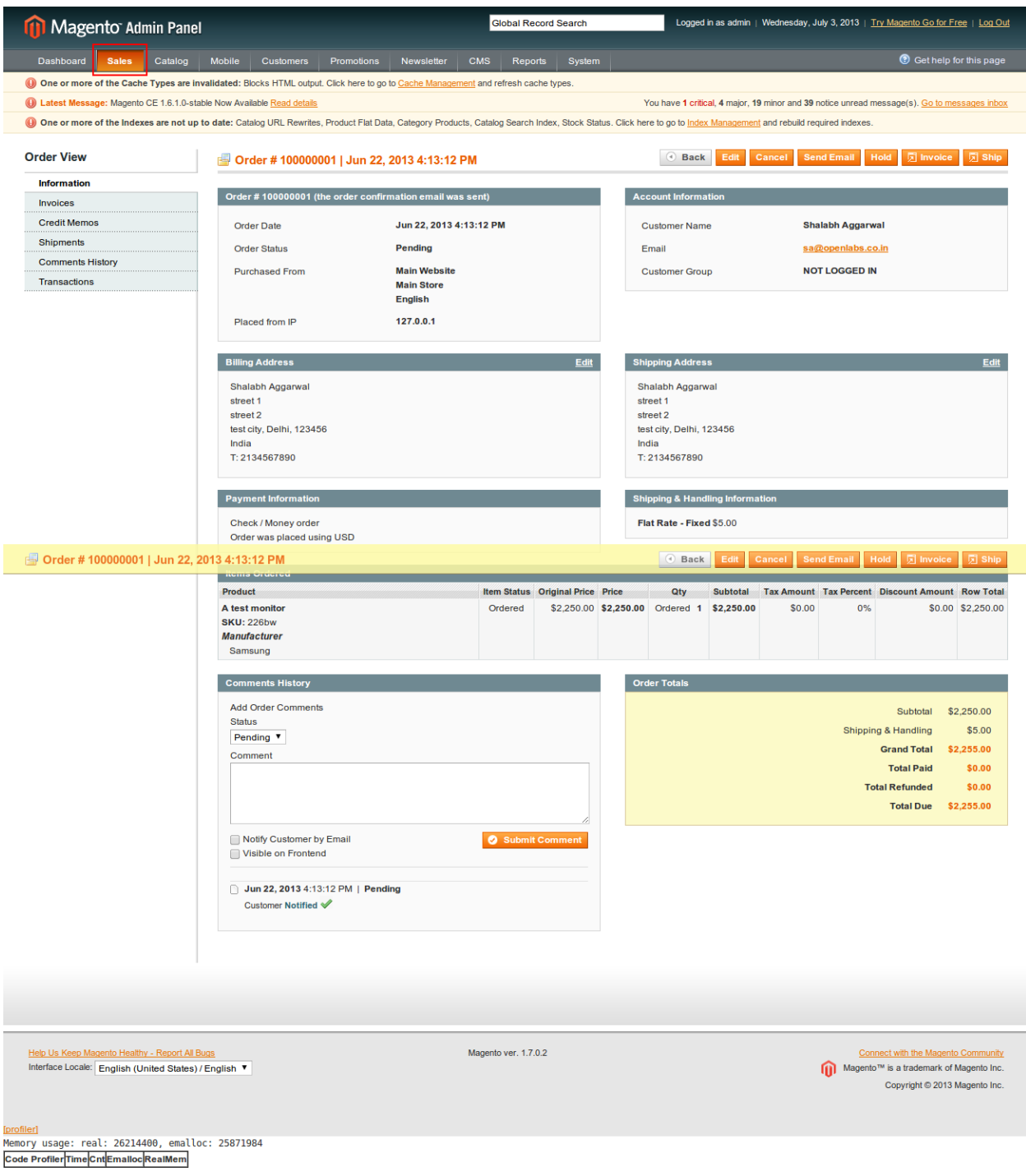

### **How it Works**

<span id="page-22-0"></span>This section explains how import and export of orders between OpenERP and Magento works.

Note: All the data represented below is demo data and is only for demonstration purposes.

### <span id="page-22-1"></span>**4.1 Orders are imported as Sales**

Orders placed in Magento Admin Panel are imported in OpenERP from Store View. See below:

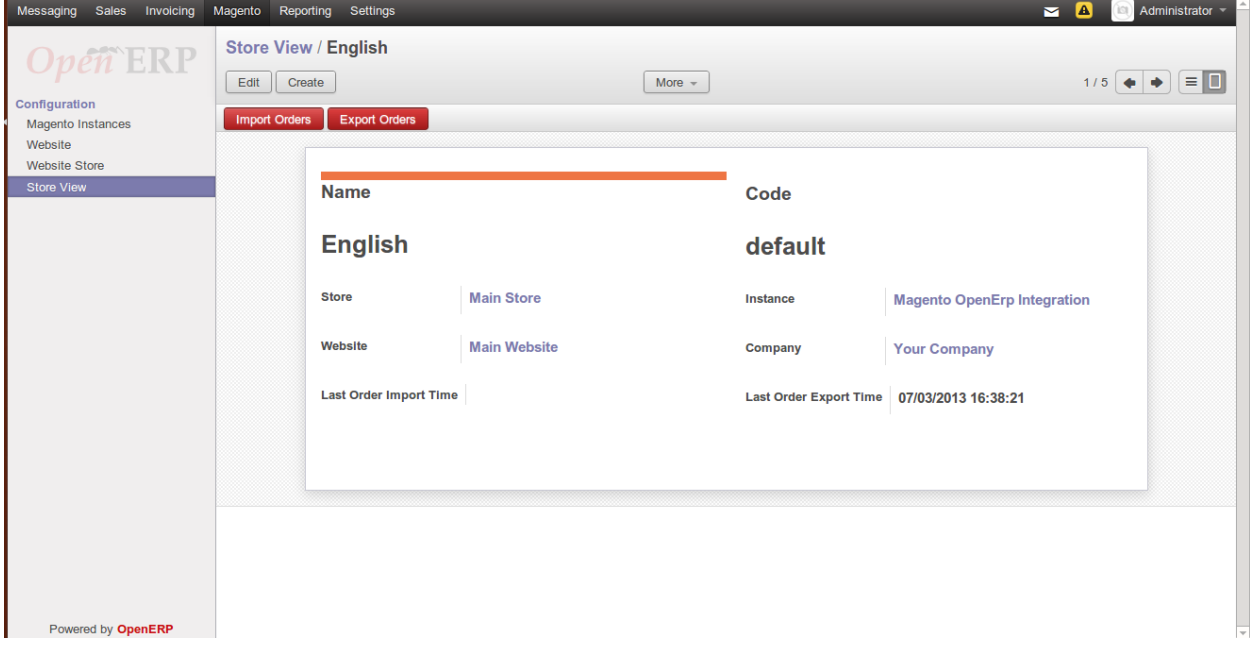

An order in Magento has a number of entities related and they are imported in OpenERP as described below:

- The Order is imported as a Sale. The sale in OpenERP can be identified by the Order Number which will be same as the order reference in Magento. Internally the matching is done using the ID of the order as returned by Magento.
- The date on which it order is generated
- The Customer who placed the order as a Sale.

• The products, i.e., the products bought in the order by the customer are imported as Sale lines. The product in each of these lines is created as product in OpenERP, if it does not already exist.

A window pop-ups to import all sale orders placed on this store view. Enter Continue, refer screenshot shown below:

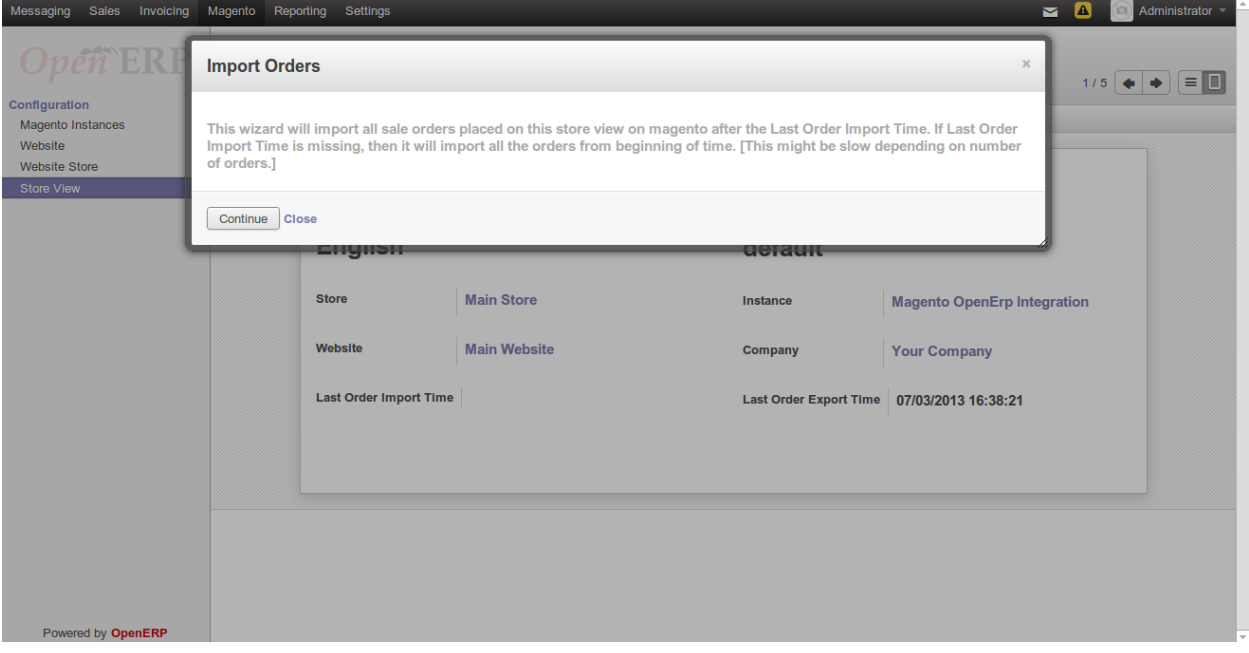

#### Order imported as Sales in OpenERP

Sales >> Sales Orders

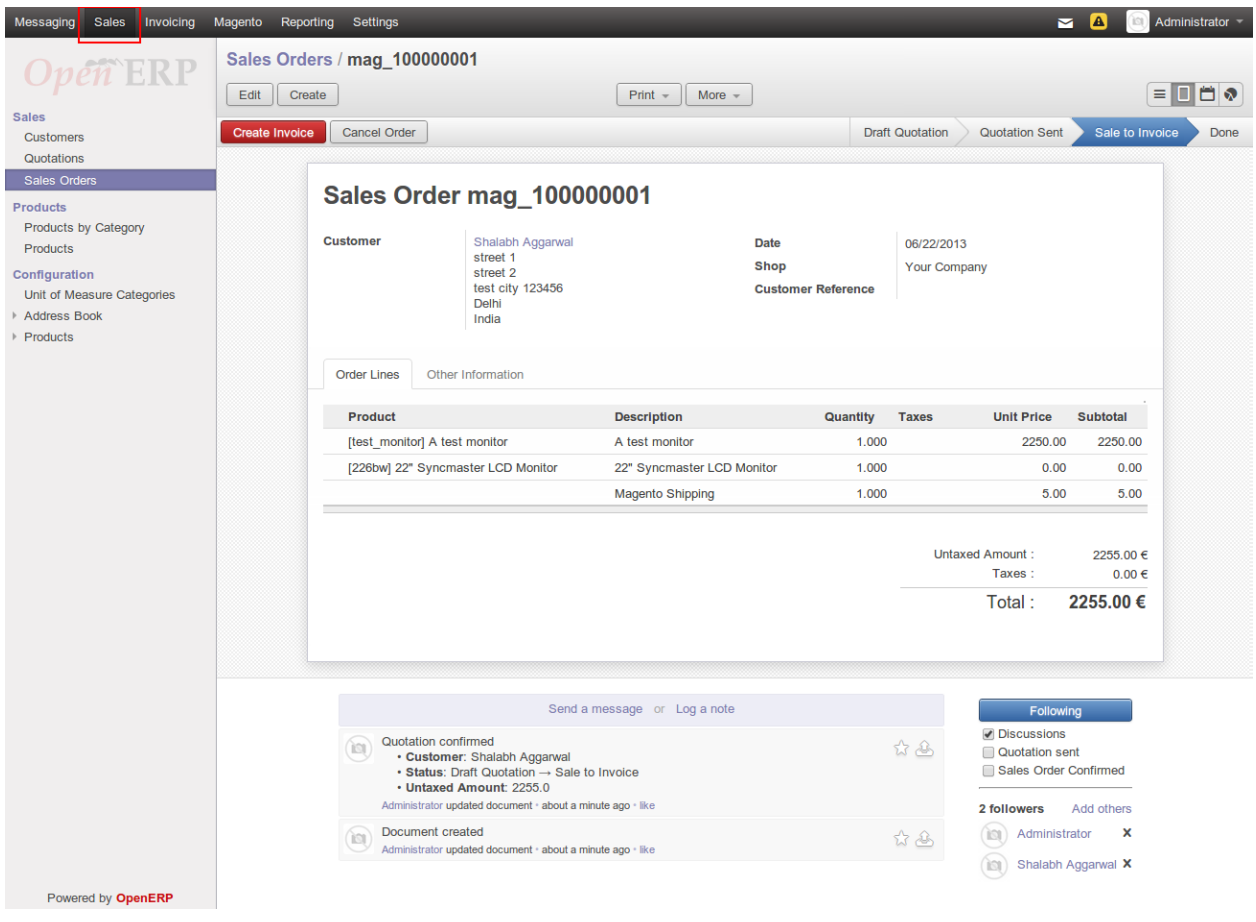

Note: When the order import happens next time, the status of the orders in state in OpenERP will be updated if there is a change in state on Magento.

### Product in OpenERP

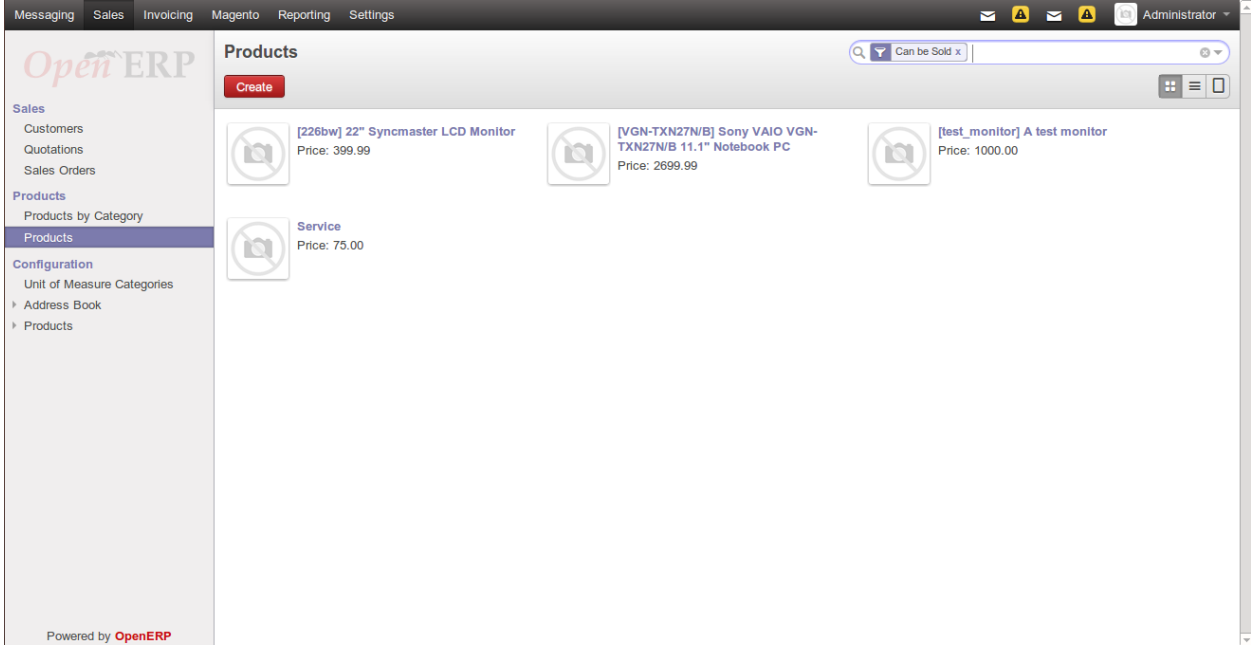

The products bought in the order by the customer are imported. The product in each of the sale lines is created as product in OpenERP, if it does not already exist.

# <span id="page-25-0"></span>**4.2 Cancellation Of Sale Order**

Double click on the order from the sale order lines to edit it. To cancel the order click Cancel Order button as shown in below screenshot:

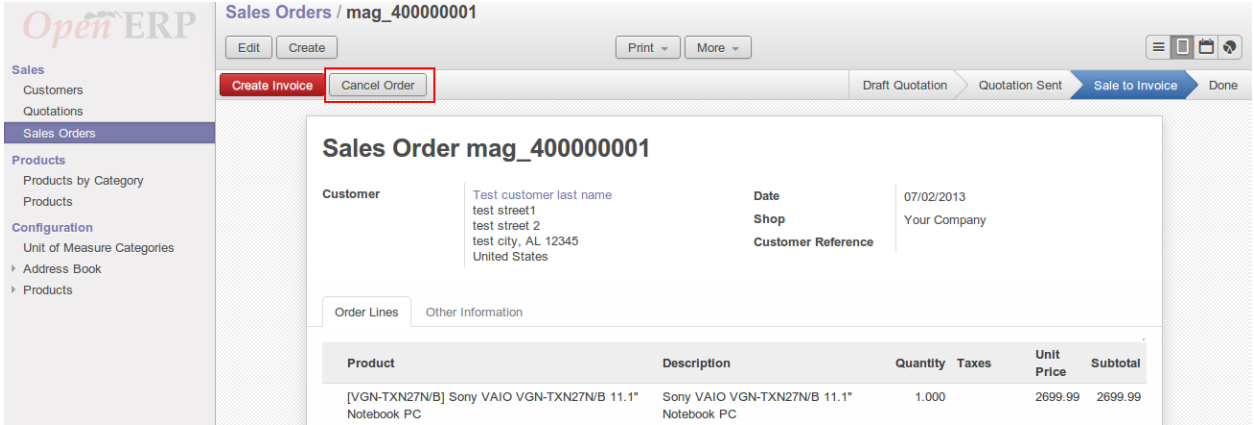

Now state has been changed to cancelled, see below

Cancelled Sale Order

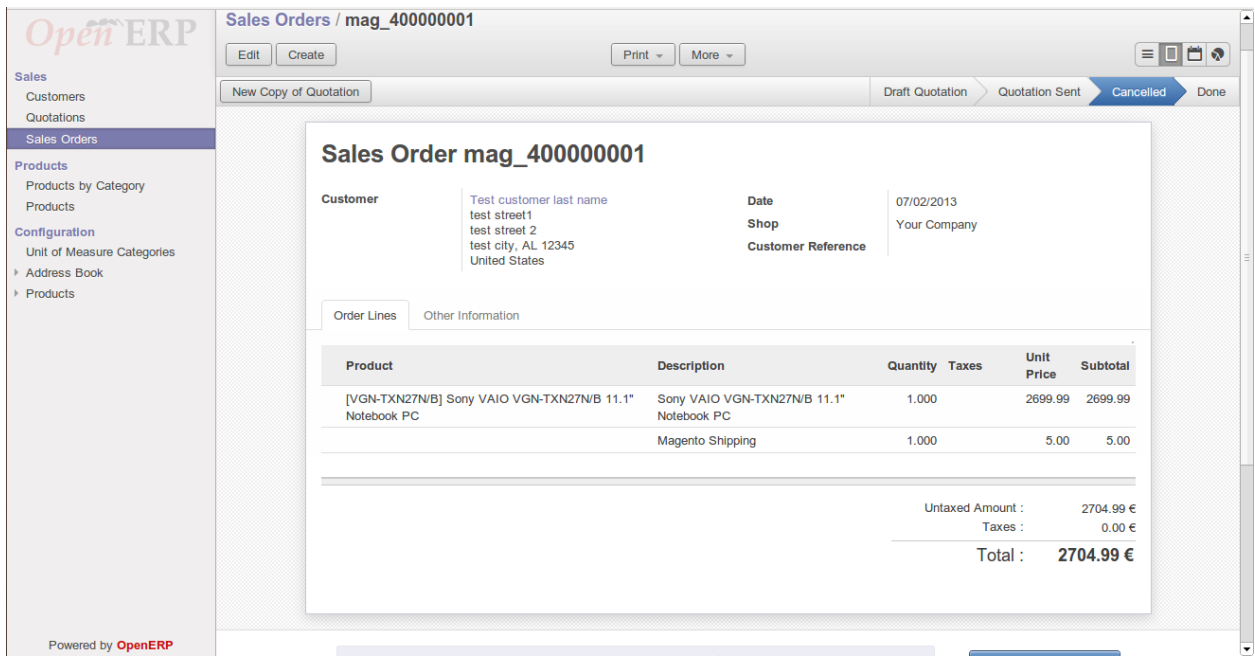

Now to export the changes to Magento, refer *[export order](#page-26-0)*

# <span id="page-26-0"></span>**4.3 Exporting Order Status from OpenERP to Magento**

Once the order is processed in OpenERP, the shipping status of the order based on delivery is updated on Magento by Export Order.

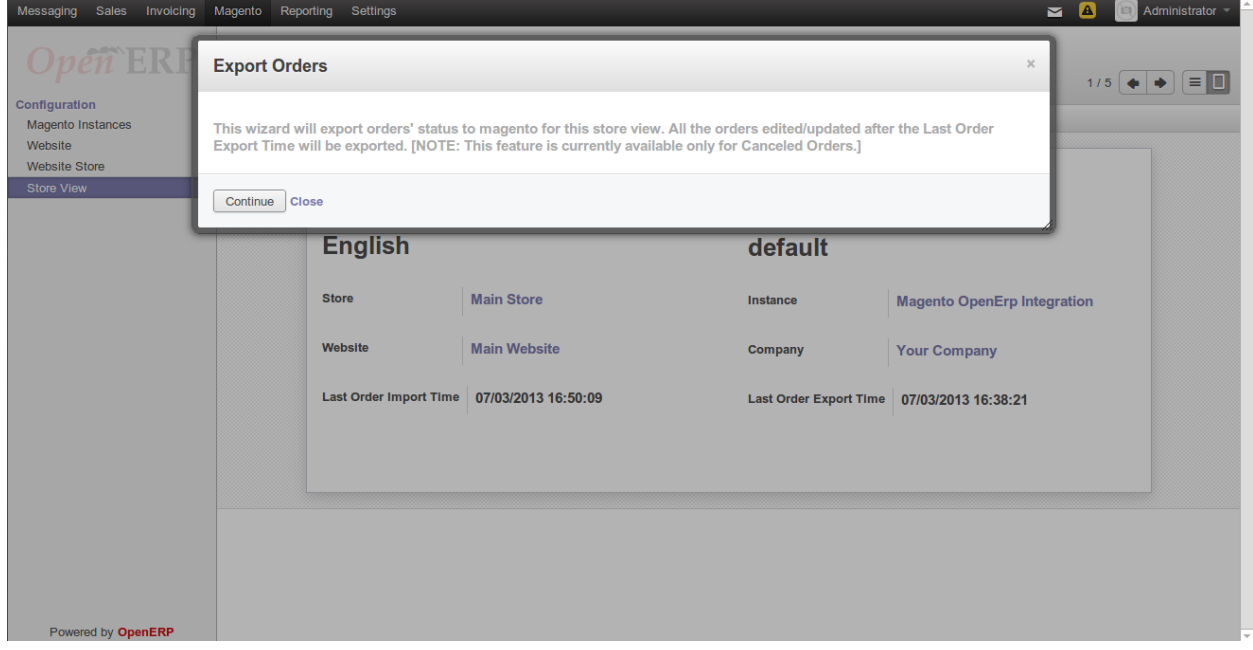

This will export order's status to magento for this store view

• The status of orders which are imported in OpenERP will be exported to Magento as *Cancelled* once they are marked *Cancelled* by editing sale order from OpenERP.

#### Canceled order in Magento

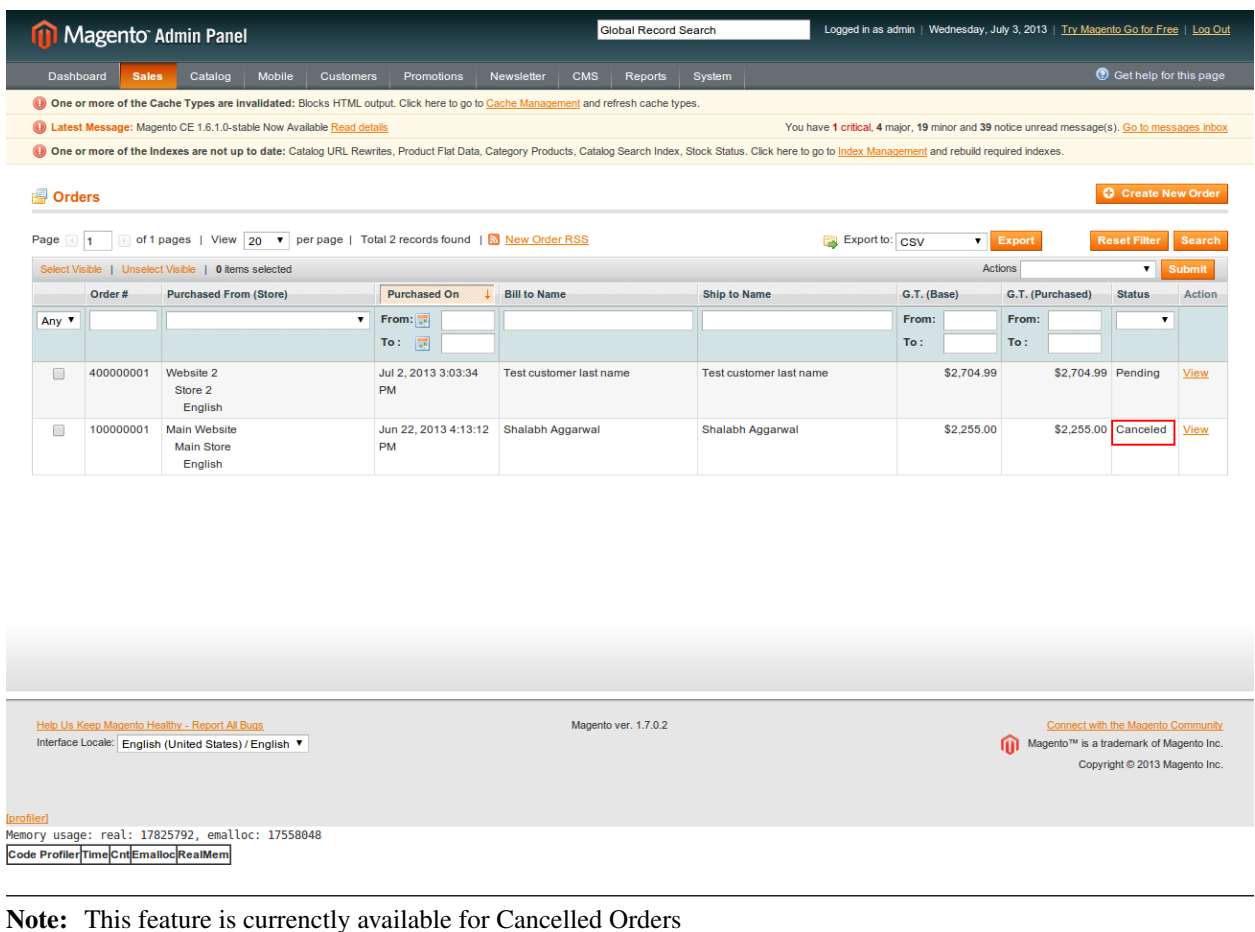

# <span id="page-27-0"></span>**4.4 Handle Taxes When Importing Orders From Magento**

Taxes are matched on openerp and magento using their rates. But there can be multiple taxes with same rates and hence lead to ambiguity. So a field is added to taxes in openerp which allows the user to tell the system that a tax can be used for rate matching with a tax on magento.

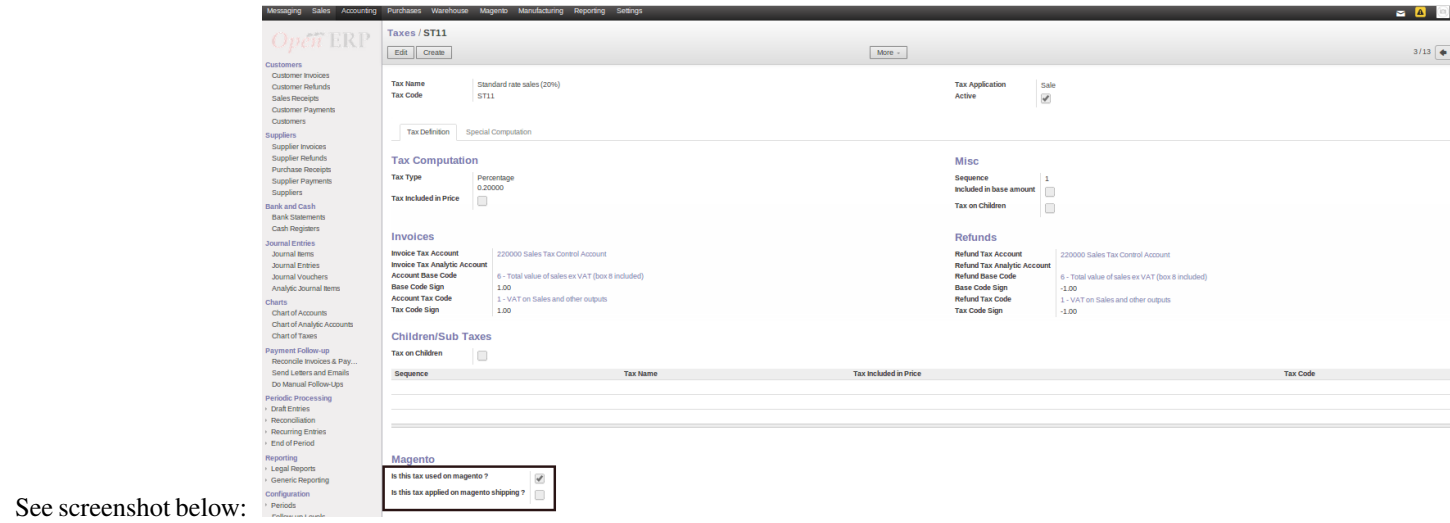

The corresponding tax on magento can be seen in screenshot below:

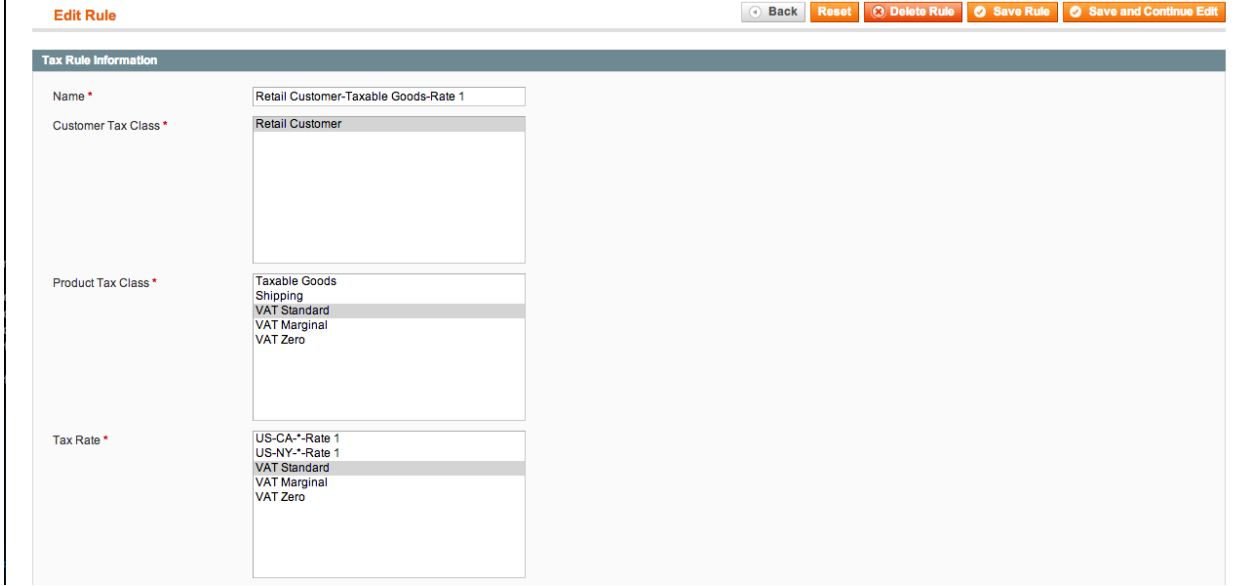

Now, when an order placed on magento with 'Magento Tax'\_ is imported to openerp, the 'OpenERP Tax'\_ will be applied on the corresponding sale line in openerp. If no matching tax is found, then no tax is applied and a user can apply taxes if needed, later.

Note: This feature works only for simple products as of now.

### <span id="page-28-0"></span>**4.5 Handle Taxes On Shipping**

Handling of taxes on shipping need an extra bit of configuration to be done. Tax on shipping has to be set as tax included in price because magento does not send the tax on shipping as a rate and calculating the rate from the amount almost always leads to mismatch of order totals due to rounding issues. Hence, the tax on shipping is set to be included in price to make sure order totals match and tax calculation done by openerp is assumed to be as close as possible to the tax calculation done by magento. See screenshot below:

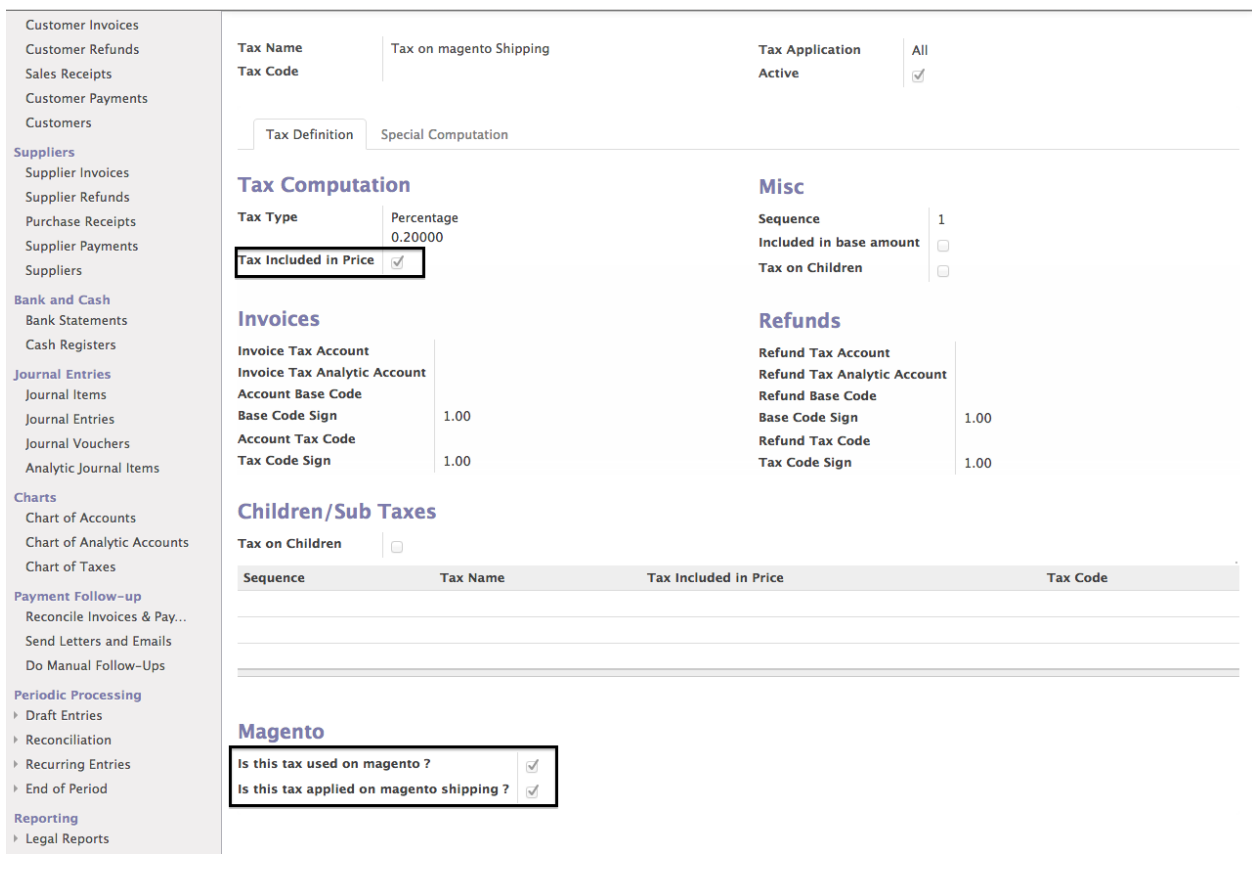

Here details need to be set as highlighted in screenshot.

Note: Make sure that only one tax has been set to be applied on magento shipping.

# <span id="page-30-0"></span>**About Openlabs Technologies and Consulting Private Limited**

Openlabs Technologies and Consulting Private Limited is a global Information Technology and Management Consulting Company that helps small and medium businesses achieve high efficiency with cost effective business solutions. With customers and partners in four continents, Openlabs designs and delivers technology enabled innovative business solutions that addresses the needs of small and medium enterprises. Openlabs provides end to end solutions to businessess using a range of Free and Opensource Solutions (FOSS) Implemented by a team of highly skilled workforce comprising of domain and business experts.

The software division of Openlabs is a specialised division of Rapid Application Development of business application with a proven expertise in OpenERP (and OpenObject). Tryton and Django.

# <span id="page-30-1"></span>**5.1 Technical Support**

OPENLABS TECHNOLOGIES & CONSULTING (P) LIMITED SDF L-12A, Noida Special Economic Zone (NSEZ), Phase II Noida-201306, U.P, India Regd. Office: 2J, Skyline Daffodil, Petta, Thrippunithura, Kochi-682301, Kerala, India w: [www.openlabs.co.in](http://www.openlabs.co.in) | t: +1 813 793 6736

**CHAPTER 6**

**Indices and tables**

- <span id="page-32-0"></span>• genindex
- modindex
- search